## **Outlook Client: Managing the Inbox - Basic**

Explore the tools below to manage your Outlook client inbox. Each inset box provides an important note  $\hat{\Lambda}$ , a tip  $\Psi$ , and a link  $\hat{U}$  to detailed information on the Microsoft Support Site.

# **Focused Inbox**

## **What is it?**

- Organizes your inbox by filtering messages into two tabs – **Focused** and **Other**.
- Important messages are put in the Focused Inbox.

#### **How do I enable/disable?**

 $\blacktriangledown$ Show

• Enabled by default, click the **View** tab at the top of your Outlook client application window >>

periodically to make sure you are not missing any important messages.

Enable/disable Focused Inbox at any time. The change is immediate.

[http://bit.ly/ms-focused](http://bit.ly/ms-focused-inbox)[inbox](http://bit.ly/ms-focused-inbox)

click Focused Inbox to disable/enable.

# **How do I get Outlook to filter email messages correctly?**

- Outlook does a good job of determining which email messages should be focused, but it's not perfect.
- For those messages that are filtered incorrectly, **right-click** the message and select **Always Move to Other** or **Always Move to Focused**.

# **Conversations View**

## **What is it?**

• Displays your email messages in Conversations. A conversation includes messages in the same thread that have the same subject line.

## **How do I enable/disable?**

- Enabled by default, click the **View** tab >> click **v** Show as Conversations to **disable/enable**.
- Click <sup>C</sup> Conversation Settings v to view additional options.
- Click  $\triangleright$  located to the left of the message to expand the conversation and view the messages below.

**Messages from Other Folders** to ensure you are viewing the entire conversation. When moving a

conversation to a folder, all messages in the conversation are moved.

[http://bit.ly/ms](http://bit.ly/ms-conversations)[conversations](http://bit.ly/ms-conversations)

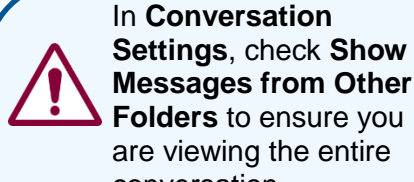

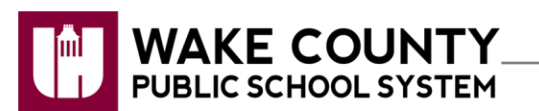

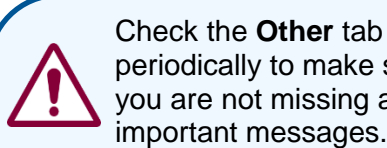

# **Reading Pane**

#### **What is it?**

- A panel within your inbox, that allows you to view the email message list and view the full message in the reading pane at the same time.
- Allows you to quickly scan messages, but also takes up valuable screen real estate.

#### **How do I enable/disable?**

• On by default, click the **View** tab >>

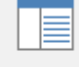

Reading

click >> select the desired **pane location** or select **Off** to remove the reading pane.

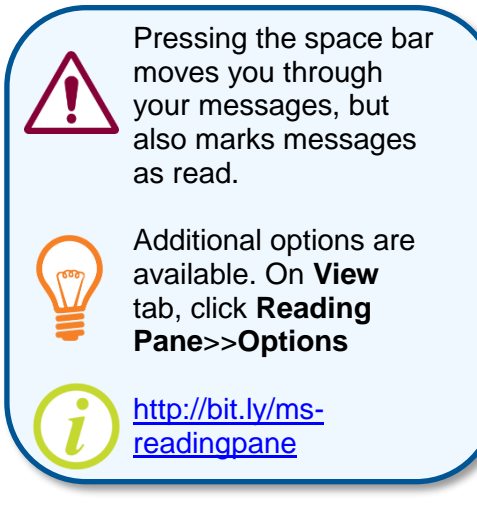

# **Search Folder**

## **What is it?**

- A virtual folder that allows you to view all email messages that meet criteria you have selected from any Outlook location (e.g. saved to different folders, inbox).
- Use predefined (e.g. Mail with attachments) or customized criteria (e.g. messages with the words "purchase order" in the subject field).

#### **How do I create one?**

• Click the **Folder** tab >>

click >> select a **predefined** search listed or click **Create a custom Search Folder** >> click **Choose…** to specify criteria >> click **OK**.

• Search folders appear at the bottom of your folders list under the heading **Search Folders**.

With Attachments 100

Search folders are virtual. There are no actual messages in the folders. They simply display messages matching the criteria you set.

To select different search folder options (e.g. show total number of both read and unread messages), right-click the search folder >> click **Properties…**

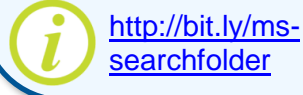

New Search